# **work Net CJAWE**

 $\blacksquare$  longaqe $\blacksquare$  sis $\mathfrak{z}$ nsi  $\blacksquare$  sisl $\mathfrak{g}$ nsi $\blacksquare$ Guide d'installation v1.1

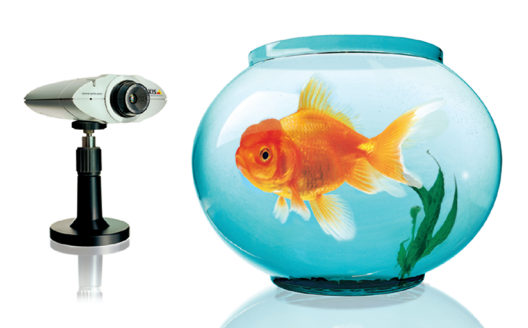

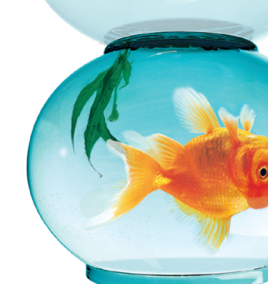

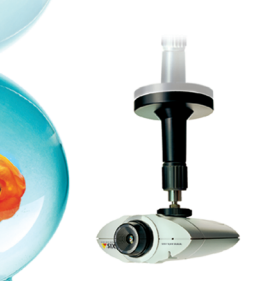

# Installation Guide v1.1 ■ English ■ French ■ Spanish ■ German

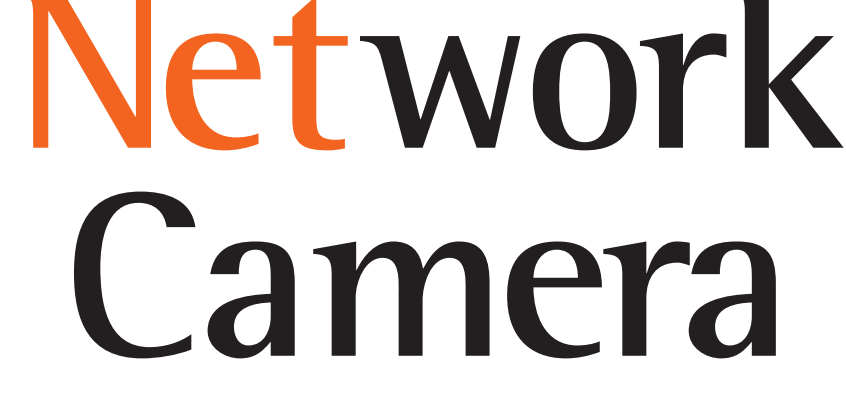

**AXIS**

 **2100**

*UNIX only* **- Type these commands in your command** 

### **Installing Your Camera on a Network**

Follow the guide below to quickly install your AXIS 2100 on an Ethernet network:

#### **Important!**

ping -t

ping -t

For details on installing the AXIS 2100 to a modem, see [page 2](#page-2-0).

❶ Note the Serial number on the underside of the unit. You need to know this to set the IP address:

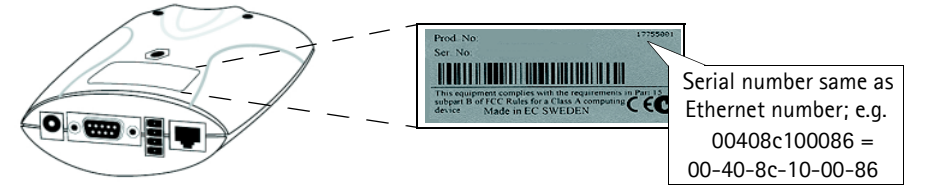

**line:**

❷ Using an appropriate method for your operating system, assign your product with a unique IP Address from a computer on your network, as follows:

*Windows 95, 98, NT and 2000 only - S***tart a DOS window and type these commands:**

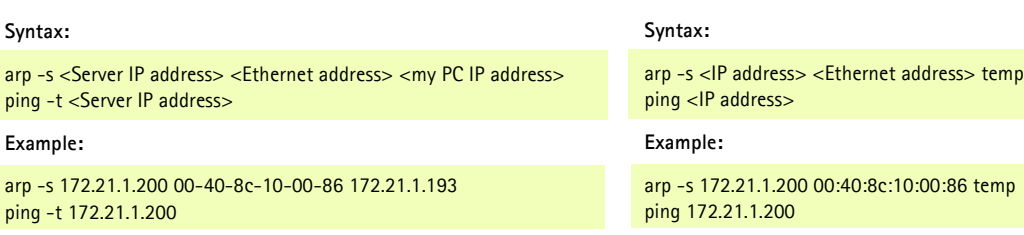

**Note:** In some Unix systems, the arp command can be located in a directory that is not on the command path; e.g: /usr/sbin/arp

You will now see 'Request timed out ...' messages repeatedly returned within the DOS window.

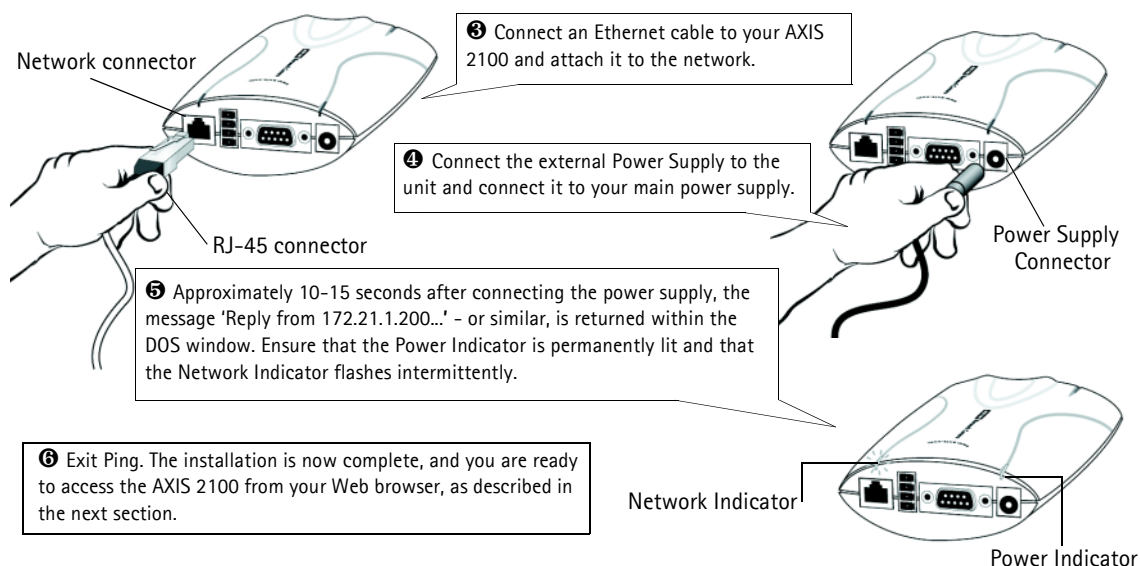

#### **Verifying and Completing the Installation From Your Browser**

To access the AXIS 2100 **Home Page**, start your browser and enter the IP address in the location/ address field, e.g. 171.21.1.200.

Click the **Installation Wizard** link. The wizard guides you through the remaining installation procedures and will help you configure your application. Detailed information on how to use the various product functions is conveniently provided in the  $\sqrt{2}$  on-line help, available from the configuration pages.

# <span id="page-2-0"></span>**Installing Your Camera via a Modem**

The information in this section describes how to connect the AXIS 2100 to a serial modem for transmitting images over a normal Dial-Up connection.

#### **Important!**

- The information and screen examples featured here are specific to Windows NT. Although similar to the Dial-Up implementations in Windows 95, 98, and 2000, small deviations in the dialog instructions for other operating systems should be expected. Refer to your system information for further information on creating a Dial-Up modem connection if you are using any other operating system.
- Windows Dial-Up Networking and TCP/IP must be correctly installed prior to commencing with the modem cable connection. Detailed information on how to check this is provided in Windows Help.

#### **Connecting Your Computer Using the Null Modem Cable**

Follow the steps below to configure a serial modem connection for your AXIS 2100:

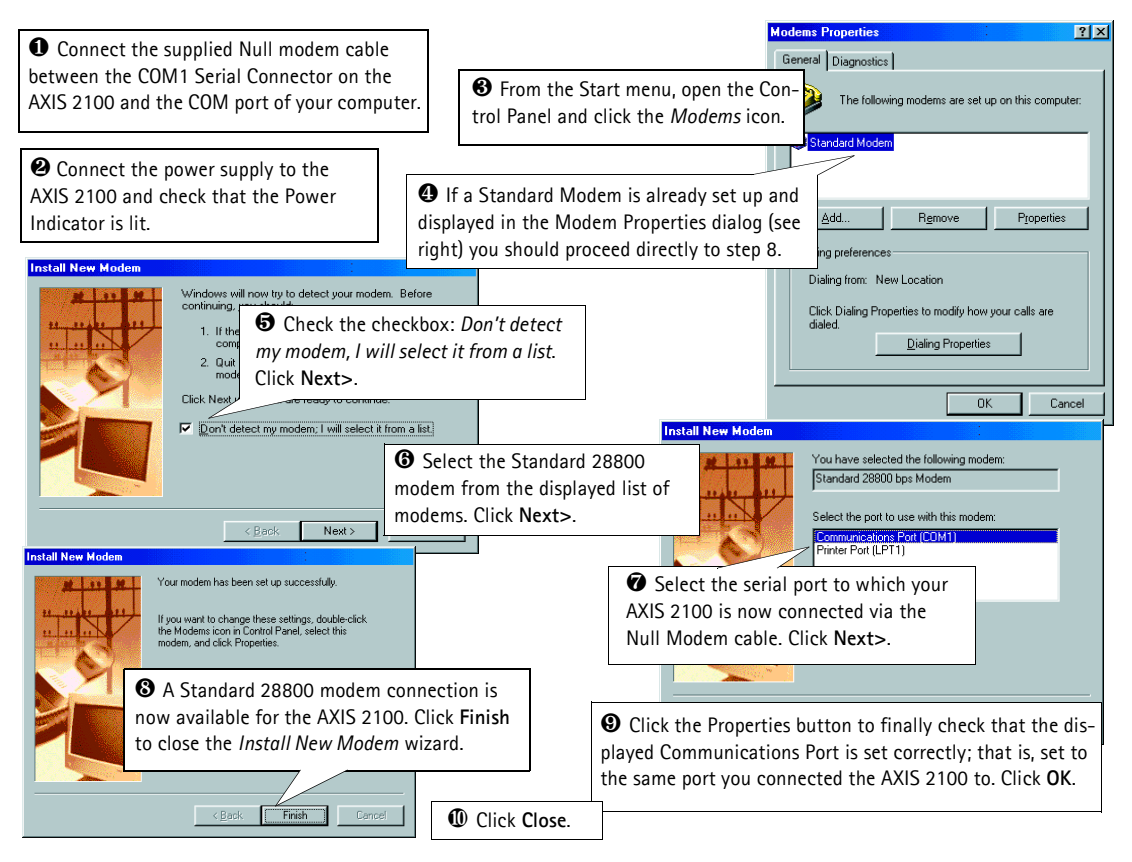

#### **Creating a Dial-Up Networking Connection...**

Follow the steps below to create a dedicated Dial-Up networking connection to your AXIS 2100:

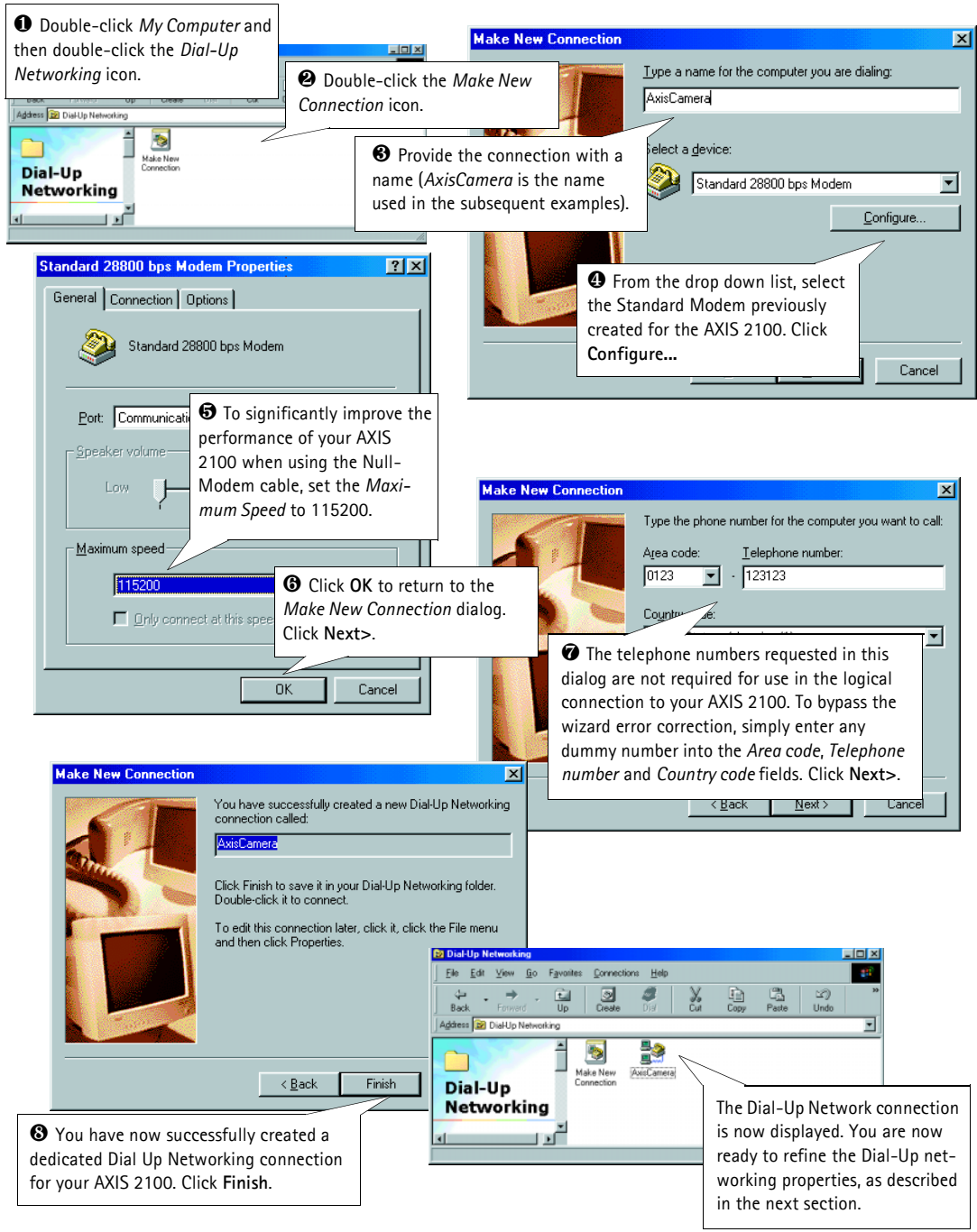

#### **Refining the Dial-Up Networking Properties...**

Having created the Dial-Up connection for your AXIS 2100, follow the steps below to refine the connection properties:

![](_page_4_Figure_4.jpeg)

#### **Initiating the Dial-Up Connection**

#### **Important!**

Please ensure that the Null Modem Cable is correctly installed and that the relative connection properties are correctly configured before initiating a Dial-Up connection. Step-by-step instructions on how to do this are provided on the preceding pages of this section.

![](_page_4_Picture_267.jpeg)

#### **Verifying the Modem Connection...**

Having initiated your Dial-Up connection as described above, you can quickly check the connection by accessing the AXIS 2100 from a standard browser; such as Netscape or Internet Explorer, as follows:

![](_page_5_Figure_4.jpeg)

# **Reinstating the Factory Default Settings**

In certain circumstances, it may be necessary to reinstate the **Factory Default** settings for your AXIS 2100. This is performed by clicking the appropriate button within the **Administration Tools**, *or* by pressing the **Control Button**. Follow the instructions below to reinstate the product factory default settings using the Control button:

- 1. Switch off the AXIS 2100 by disconnecting the power cable.
- 2. Press and hold the Control Button depressed, and reconnect the power supply cable.
- 3. Continue to keep the Control Button pressed until the Status Indicator displays *yellow* (note that this may take up to 15 seconds), then release the Control Button. When the Status Indicator displays *green* (which can take up to 1 minute) the AXIS 2100 will then have been reset to the original factory default settings.
- **Note:** Reinstating the original default settings causes all parameters (including the IP address) to be reset.

## **Focusing Your Camera**

If you are unable to view your video images directly from your chosen point of installation, follow the instructions below to achieve a good basic level of focus for your AXIS 2100:

![](_page_5_Figure_13.jpeg)